# MATHCAD TUTORIAL The Fundamentals

## **Notice**

This manuscript contains the tutorial on using Mathcad 2000 Professional version as taken from the software built-in tutorial. Originally this material was extracted from MathCad 7 Professional, however, it has been updated by adding information from Mathcad 2000 Professional version. As such, it is possible that some of the information that was relevant to MathCad 7 might be present in this manuscript while id does not hold for MathCad200 Professional. Production of this document was done by the Department of Mechanical Engineering at FAMU-FSU College of Engineering, which uses MathCad very intensively. Authorization to use this document has been issued by Professor Emmanuel G. Collins, Associate Chair of Graduate Studies, Department of Mechanical Engineering, Florida A&M - Florida State, 2525 Pottsdamer St. Tallahassee, Florida 32310

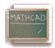

## **Introduction: The Mathcad Advantage**

Mathcad is a unique, powerful way to work with equations, numbers, text, and graphs. Unlike any other math software, Mathcad does math the same way you do. That's because it looks and works *like a scratchpad and pencil*. Mathcad's onscreen interface is a blank worksheet on which you can *enter equations, graph data or functions, and annotate with text* -- anywhere on the page. And instead of forcing you to use a programming-like syntax, Mathcad lets you use *the language of mathematics*.

In a programming language, for example, equations look like this:

.....

$$x=(-B+SORT(B**2-4*A*C))/(2*A)$$

In a spreadsheet, equations go into cells looking something like this:

$$+(-B1+SQRT(B1*B1-4*A1*C1))/(2*A1)$$

In Mathcad, the same equation looks the way you would see it in a text or a reference book:

$$x = \frac{-b + \sqrt{b^2 - 4 \cdot a \cdot c}}{2 \cdot a}$$

The only difference is that *Mathcad's equations and graphs are live*. Change any data, variable, or equation, and Mathcad recalculates the math and redraws the graphs -- instantly. With Mathcad, you can solve a wide range of technical problems -- from the simple to the very complex -- numerically or symbolically. You can also visualize equations and data with 2D and 3D graphing. With Mathcad Electronic Books you also get a wealth of mathematical knowledge and reference material -- all live and ready to be dragged and dropped into your worksheets. Most important, Mathcad gives you all the power you need to get the job done -- from start to finish. With Mathcad you can truly do it all -- explore problems, formulate ideas, analyze data, model and test scenarios, select the best solution . . . then document, present, and communicate the results. Using Mathcad's connections to the Worldwide Web, you can also share your Mathcad worksheets with colleagues and other professionals. This means you can collaborate easily during any phase of a project -- and you can do it in the rich and powerful language of mathematics.

#### A Quick Tour of Mathcad's Features

-----

## In Mathcad, you can . . .

## 1. Do arithmetic with Mathcad's built-in functions and math operators

The operator palettes accessible from the palette strip at the top of the window give you access to Mathcad's mathematical operators. First click in your worksheet to place a red crosshair cursor, then click on a button in one of these palettes to insert a math operator into your worksheet. To see a scrolling list of Mathcad's built-in functions, go to the **Insert** menu and select **Function**, or click on the Insert Function button on the toolbar.

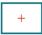

The red crosshair

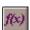

Insert Function button

Here are a few examples. These calculations are computed internally to 15 places, but you can show fewer places in the answer -- just click on an answer and choose **Number** from the **Format** menu, then change the number in the **Displayed Precision** field in the dialog box.

Get the square root and the power from the Arithmetic Palette, and type = to see the answer. For the four basic operations, use +, -, \*, and / right from the keyboard.

$$\sqrt{\frac{1.837 \cdot 10^3}{100 + 3^5}} = 2.3142353232$$

The standard engineering and math functions are built in.

$$\log (1347.2) \cdot \sin \left(\frac{3}{5} \cdot \pi\right) = 2.976$$

Mathcad's functions and operators handle complex numbers . . .

$$(2.3 + 4.7i)^3 + e^{3-2i} = -148.613 - 47.498i$$

 $\dots$  and units. To see the built-in units, choose Unit from the Insert menu, or click on the appropriate toolbar button.

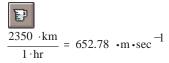

Insert Unit button

## 2. Define your own variables and functions

The definition symbol := is in the **Arithmetic Palette**; you can also enter it by typing a colon (:).

$$a + \sqrt{a} = 6$$

When you change a definition, Mathcad immediately recalculates any new values that depend on it.

$$f(x) := \frac{\sin(x)}{\frac{x}{a}}$$

$$f(10) = -0.218$$

Try it! Click just to the right of the 4 in the definition of **a** above so you see the blue editing lines:

Then type [Backspace] once to get a placeholder:

Now type 3. Click the mouse anywhere else on the screen and you'll see the answers change.

## 3. Evaluate functions and expressions over ranges

The .. range operator is in the **Arithmetic Palette** and can also be entered by typing a semicolon [;] at the keyboard. Change the 2 in the definition of z to a 4 to see bigger tables. To create these tables, just type z=, f(z)= and so on.

$$z = 0, .5... 2$$

Z

0.5

1

1.5

f(z)

0 3.835

3.366

2.66 1.819

 $\exp(f(z)) \cdot z$ 

23.156

28.959

21.444 12.326

## 4. Plot functions quickly

Use the X-Y Plot button in the **Graph Palette**, or type [Ctrl]2 to get a plot operator; then type expressions you want to plot in the middle placeholders on the x and y axes. You can type expressions on the y axis only, and Mathcad will choose a default range for you automatically on the x axis! You can enter several expressions separated by a comma (,) in these axes placeholders to see multiple traces.

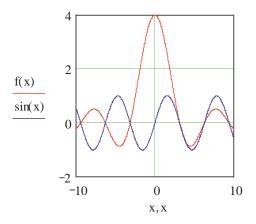

## 5 Visualize data in two and three dimensions

The following plots show how Mathcad can automatically interpolate a 3D scatter plot to create a surface plot. The same array of points is displayed in both plots. The first plot was created using **Graph/3D Scatter Plot** from the **Insert** menu, and the second plot was created using **Graph/Surface Plot** from the **Insert** menu. You can also use the corresponding buttons from the **Graph Palette**.

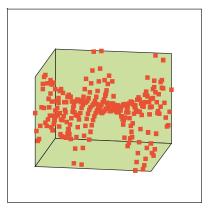

X, Y, Z

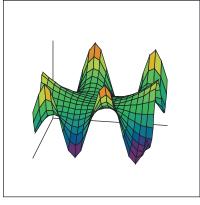

X, Y, Z

## 6. Compute sums and integrals

The sum and integral operators are in the Calculus Palette. To build one of these expressions, click in your worksheet to position the red crosshair, click on the appropriate button in the palette, then fill in each placeholder.

$$\sum_{n=0}^{10} \frac{1}{n!} = 2.7182818$$

$$\int_{0}^{1} \frac{1}{1+x^2} dx = 0.785$$

## 7. Do matrix computations

To enter a matrix, click on the 3 by 3 matrix icon in the Vector and Matrix Palette (or choose Matrix from the Insert menu), choose the number of rows and columns, then fill in the placeholders.

$$A := \begin{bmatrix} 4 & 5 & 1 \\ 5 & 0 & -12 \\ -7 & 2 & 8 \end{bmatrix}$$
 To compute the inverse, just type **A^-1=**.

$$A^{-1} = \begin{bmatrix} 0.074 - 0.117 - 0.184 \\ 0.135 & 0.12 & 0.163 \\ 0.031 - 0.132 - 0.077 \end{bmatrix}$$

To find the determinant, type a vertical bar, \[ \], or use the button on the **Vector and Matrix Palette**.

$$|A| = 326$$

#### 8. Solve equations numerically

Start Mathcad's root finder off with a guess . . .

$$t = 1$$

. . . and Mathcad finds the closest root.

$$root \left(t^2 - \cosh(t), t\right) = 1.621$$

## 9. Carry out symbolic operations

By factoring, 
$$x^7 - 1$$
 yields  $(x - 1) \cdot (x^6 + x^5 + x^4 + x^3 + x^2 + x + 1)$ 

and 
$$\int_0^\infty e^{-x^2} dx \quad yields \quad \frac{1}{2} \cdot \sqrt{\pi}$$

The quadratic expression

$$x + 1 = \frac{1}{x}$$

has solution(s)

$$\begin{bmatrix} \frac{-1}{2} + \frac{1}{2} \cdot \sqrt{5} \\ \frac{-1}{2} - \frac{1}{2} \cdot \sqrt{5} \end{bmatrix}$$

You perform these symbolic operations by clicking on an expression and choosing commands from the **Symbolics** menu. You'll find commands for simplifying, expanding, factoring, differentiating, integrating, solving an equation, generating series expansions, carrying out symbolic matrix operations, and more. Copy the expression below to your main worksheet window, then click on it so you see it surrounded by blue editing lines (if necessary press the spacebar to select more of the expression); then choose **Simplify** from the **Symbolics** menu:

#### 10. Create multiline procedures using new programming operators

Use the operators on the **Programming Palette** in Mathcad Professional to build multiline Mathcad procedures with standard control structures: for and while loops, branching, recursion, and more. Programs are seamlessly integrated with Mathcad's live worksheets and math notation and can operate on scalars, vectors, arrays, and even arrays of arrays. Look at the following programming example.

$$f(x) := J1(x) \cdot cos \left(\frac{FRAME}{20} \cdot 2 \cdot \pi\right)$$

$$a := 0$$

$$b := 3.833$$

$$xn := 17$$

$$rn := 25$$

$$i := 0 ... xn$$

$$j := 0 ... rn$$

$$NthRoot (a, n, \epsilon) := \begin{vmatrix} estrt \leftarrow \frac{a}{n^2} \\ while & |estrt| - a | \ge \epsilon \\ estrt \leftarrow \left(1 - \frac{1}{n}\right) \cdot estrt + \frac{a}{n \cdot estrt} \cdot \frac{a}{n \cdot estrt} \end{vmatrix}$$

The above program implements Newton's method for finding nth roots of numbers within a tolerance e which is then used in the following example.

$$r_{i} := a + \frac{b - a}{xn} \cdot i$$

$$ss_{j} := -\pi + \frac{2 \cdot \pi \cdot j}{rn}$$

$$Xc_{i,j} := rr_{i} \cdot sin \left(ss_{j}\right)$$

$$Yc_{i,j} := rr_{i} \cdot cos \left(ss_{j}\right)$$

$$Zc_{i,j} := f\left(rr_{i}\right) \cdot sin \left(ss_{j}\right)$$

$$NthRoot \left(7, 5, 10^{-6}\right) = 1.476$$

#### 11. Create animations to visualize results over time

Any part of a Mathcad worksheet can be animated. Try animating the graph below by choosing **Animate** from the **View** menu, then entering values of FRAME from 0 to 20 in the dialog. Next drag-select the regions below including the graph and equations to the right, and finally press **Animate**. You will see the animation pre-process. Then you can Mathcad lets you play back and save the animation as a standard video file or embed it in your worksheet.

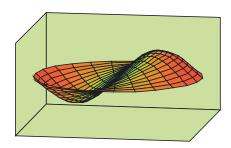

Xc, Yc, Zc

This only scratches the surface of Mathcad's mathematical features, but we hope it whets your appetite to explore the product further! In the next sections you'll learn how to create the basic elements of Mathcad worksheets: equations, text, and graphics.

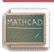

#### **Lesson 1. Mathcad Tool Bars and Palettes**

.....

#### **Features of the Mathcad Window**

Before you move on to learning more about Mathcad's features and especially about building math and text in your own Mathcad worksheets, take a moment to look at the Mathcad application window in front of you.

The Main Menu
Mathcad Professional - [Untitled:1]

mands that handle the details of editing us to see the array of computational

functionality available to you in this product.

a <u>File Edit View Insert Format Math</u>

Access to any Mathcad Electronic Books you may have installed is now available through the Help menu.

Symbolics

The Math Palette

is  $x = \int_{-\infty}^{\infty} \sqrt{\frac{1}{2}} \sqrt{\frac{1}{2}} \sqrt{\frac{1}{2}} \sqrt{\frac{1}{2}}$  is buttons bring up palettes of math operators. If you let your mouse hover over each of the buttons on the bar in turn, you'll see a *tool tip* telling you what palette each button brings up:

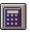

Arithmetic Palette

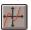

Graph Palette

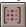

Vector and Matrix Palette

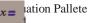

Calculus Palette

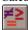

Jdx

Evaluation and Boolean Palette

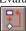

Programming Palette

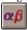

Greek Symbol Palette

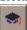

Symbolic Keyword Palette

Click on one of these buttons in the bar to bring up the associated operator palette. You can then use the operator palettes to insert math symbols right into your Mathcad worksheet.

The Tool Bar

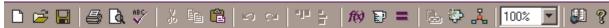

spell checking to bringing up lists of built-in functions and units. Depending on what you're doing in your worksheet, one or more of these buttons may appear grayed out. Tool tips will remind you of the functions of each of the buttons. One useful button is:

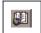

Launches the Resource Center, that contains QuickSheets, template Mathcad worksheets that solve many common math tasks, from graphing to data analysis as well as extensive reference tables, and other useful information.

#### The Format Bar

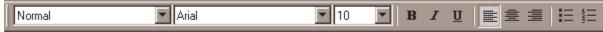

Bar from the View Menu.

#### • The Resource Center Navigational Controls

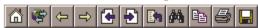

appear whenever you have a Mathcad Electronic Book open and give you ways to browse among the sections of the Book and find topics of interest. This Tutorial you are reading is in fact a Mathcad Electronic Book! Just let your mouse hover over each of the navigational buttons at the top of this window to see a tool tip explaining what each one does.

#### • Finally, the message line

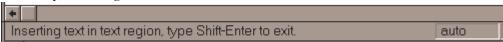

at the bottom of the Mathcad window gives you status alerts, tips, keyboard shortcuts, and other helpful information. It also lists the calculation status of your worksheet -- "auto" here means that the worksheet is in *automatic mode*, which means Mathcad will automatically recalculate any math expressions if you make edits to your worksheet. You can tell when Mathcad is recalculating because "WAIT" appears on the message line and the cursor changes to a flashing lightbulb. Other information that appears on the message line is whether you have the Caps Lock or Num Lock key depressed on your keyboard, as well as the page number of the current worksheet.

#### Step-by-Step Editing Guide

A mathematical expression in Mathcad is a remarkable object: It is both a picture on your screen (or on paper when you print out a worksheet) and a set of instructions for computing something. Mathcad's equation editor is thus a unique blend of word processor and code generator, an efficient way of building expressions that look right and calculate correctly. The next lessons focus on teaching you the basics of entering, building, and editing math expressions, with a few detours to talk about text and graphics in Mathcad worksheets. These are organised as follows

**Working with Mathcad Regions** 

**Entering Math and Text** 

**Working with Mathcad Styles and Templates** 

**Defining Variables** 

**Defining Functions** 

**Building Mathematical Expressions** 

**Editing Expressions** 

**Defining Range Variables** 

**Defining Vectors and Matrices** 

**Creating Graphs** 

**Formatting Math and Text** 

**Formatting Results** 

**Using Units** 

**Creating Programs** 

Solving Systems of Equations

**Curve Fitting and Approximation** 

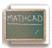

## **Lesson 2:Working with Mathcad Regions**

Every Mathcad equation, text paragraph, and plot in a worksheet is a separate object called a *region*. You can *select* a single region by clicking in math or text in your worksheet. The region then shows up with a thin rectangle around it. If you move your cursor to one of the edges of the region, notice how your cursor changes to a small hand -- which lets you *move* the region. Try dragging the regions below to your worksheet window. Note that if you click in the math region, you will see blue selecting lines under the material currently selected. If you click in a text region, you will see black boxes at each corner and the middle of each line. These boxes allow you to resize text regions, which you can do in your worksheet window, but not in the Resource Center.

A math region X := 100 A text region The assignment above was created by typing x:100

#### **Moving Regions**

You can also *drag-select* multiple regions at one time to move them around on the screen to your liking. To move regions in your worksheet:

- Click in an empty area to position the red crosshair cursor in your worksheet and then drag-select regions so they
  appear in dashed selection boxes.
- Move your cursor inside one of the boxes. Notice that it becomes a small black hand.
- Hold down your mouse button and drag your mouse. All of the selected regions will move with it.

Once you have the regions positioned the way you want them, release the mouse button and click on an empty part of the screen to deselect the regions.

Hint: If you want to grab a group of regions, but want to deselect one of them, use shift click on individual regions, to do so.

Another way to see the regions in your worksheet is to choose **Regions** from the **View** menu. The region boundaries will be highlighted against a contrasting background. An important property of Mathcad is that it reads your document from left to right and top to bottom, just as you read a book. For an example of what this means, select the  $y^2 = 100$  below and drag it *above* the definition of y (the definition of the variable is done in Mathcad with the colon-equals symbol; more on that later). You will see that Mathcad is no longer able to tell you what  $y^2$  equals because it doesn't know what y equals yet. Notice that if you drag the region below the original assignment, it computes!

$$y := 10$$
$$y^2 = 100$$

You can also easily delete selected regions. Select the math regions above in dashed line boxes and choose **Cut** from the **Edit** menu. (You may need to copy the regions to a worksheet of your own to try this out.) Now click in the empty space above and choose **Paste** from the **Edit** menu to reinstate the equations. You can see how this can be useful if you delete something by accident. Using this technique, you can select many regions at once and clear them away. And, if you make a mistake, you can easily bring the regions back, provided you bring them back before you **Cut** something else.

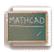

## **Lesson 3: Entering Math and Text**

## Entering Math

Click your mouse in the blank space below so you see a red crosshair cursor. Now type:

Type 1+ See on screen

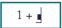

After you type the + you see a little black box delimited by blue editing lines. In Mathcad this black box is called a *placeholder*. If you continue typing, whatever you type next will appear in the placeholder. For example, type 2 in the **placeholder**, then press the equals key (=) to see the result.

If you click outside the region, or press [Enter], you should see:

The basic operators are listed below, along with their keystrokes and Arithmetic Palette button equivalents. To see the Arithmetic Palette, click on the Math Palette button.

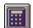

Math Palette button

| Operation      | Keystroke | Button       | Example           |
|----------------|-----------|--------------|-------------------|
|                |           | +            |                   |
| Addition       | +         |              | 2 + 2 = 4         |
|                |           |              |                   |
| Subtraction    | -         |              | 2 - 2 = 0         |
|                |           | ×            |                   |
| Multiplication | *         |              | $2 \cdot 2 = 4$   |
|                |           | ÷            |                   |
| Division       | /         | _            | $\frac{2}{2} = 1$ |
|                |           |              | $\frac{1}{2}$     |
|                |           | $\times^{Y}$ |                   |
| Powers         | ^         | <u></u>      | $2^2 = 4$         |

Notice that math in a Mathcad worksheet appears in familiar math notation -- multiplication as a raised dot, division with a fraction bar, exponents in a raised position, and so on.

## **Entering Text**

To create a text region, click in a blank area of the screen to position the red crosshair cursor and type a double-quote ["]. You can also just start typing, and as soon as you type a space, Mathcad converts from a math region to a text region. Typing certain characters used in math will not automatically convert to a text region, so it is always safest to use the double-quotes. Now you can now type whatever you like, just as in a word processor. Notice that as the text region grows, a black box appears around it, and there are resizing "handles" on the right and bottom edges of the rectangle. Once you are done, click outside the text region to go back to inputting math. The black selection box disappears when you're no longer working in the text region.

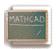

## **Lesson 4: Working with Mathcad Styles and Templates**

## 

#### **Introduction**

Two new features in Mathcad 7 are styles and templates, which work much like those in word processors. We have provided several templates for your use or revision, each containing a number of styles. You can also create your own styles and store them in a template so they are available for other documents.

#### **Using a Template**

To use a built-in template, choose **File/New**, then choose a template from the templates listed, or browse to your own template directory. Just substitute your own text or bitmaps in any of the placeholders, or use or revise the built-in styles.

#### **Using Styles**

The styles in each template are visible from the first pull-down menu in the **Format Bar**. If the Format Bar is not visible, choose **View Format Bar**. Styles save you work, because you can quickly apply a style such as Heading One to specific text regions, instead of having to redefine the font, size, and indents for each new heading. To create or modify a style, choose **Format Style**. To save your styles for use in new files, you must make a template file.

#### **Creating a Template**

Creating a new template or revising another template is very easy. You can

- create text styles and number formats
- set the fonts and sizes for constants and variables in math regions
- add any bitmaps that you want on every page such as a line across the top or bottom of the file
- put page numbers, filenames, and the current date in headers or footers
- set the formats for numbers

Then **Save As** and choose under File of Type, **Template**. Make sure to have the file extension be **.mct**. Your settings, styles, and bitmaps will be available for the next file you create, saving you the time of redoing that work for each file. This will also help make your files more consistent.

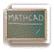

## **Lesson 5: Defining Variables**

Often you will want to define a number as a name you can use in subsequent calculations. For example, click to position the red crosshair in an empty space below and type:

Type age:23 See on screen

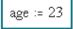

Notice that when you type the colon [:] key or, press the assignment operator key

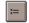

on the **Arithmetic Palette**, Mathcad displays :=. The assignment operator ("colon equals") in Mathcad is used for definitions. To see what age equals, you just type the name followed by the equals sign:

Type age=

If you wanted to assign a different value to age, just click to the right of the 23 on the right-hand side of the definition of age above, backspace over it to delete it, and enter the new value. Notice that as soon as you press [Enter], age= changes as well. Because of this ability to vary the value of a name, this type of definition is called a *variable* in Mathcad. You can now use a Mathcad variable in an equation:

age := 
$$23$$
 age  $\cdot 10 = 230$ 

Or, use the variable to define another variable:

old := age 
$$\cdot 10$$
 old = 230

Try defining some variables of your own (you can call your variables X or money\_spent or any other names you can think of) and use them in equations in your main worksheet. Remember that you use the assignment operator [:] for definitions, and you type [=] to calculate an answer.

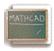

## **Lesson 6: Defining Functions**

The syntax used for defining a function in Mathcad is the same as you see in textbooks. For example, position the red crosshair in a blank area and try typing:

Type  $f(x):x^2$  See on screen

$$f(x) := x^2$$

.....

Notice that you use the *assignment operator* to define functions, just as you use the assignment operator to define variables in Mathcad. Once you've defined a function like f(x), you can use it in a number of ways:

$$f(x) := x^2$$

... Plug in a numerical value as the argument of f(x).

$$f(10) = 100$$

... Define a variable and plug it in as the argument of f(x).

$$x := 3$$

$$f(x) = 9$$

 $\dots$  Define a range variable (more on this later) and plug it in as the argument of f(x) to see a table of values.

$$a := 0 ... 3$$

. . . Even define another function in terms of f(x).

$$g(y) := f(y) + 6$$
  
 $g(x) = 15$ 

You can define a function using expressions you build up from the keyboard or from the palettes of math operators, as

described above, and you can also include any of Mathcad's hundreds of *built-in functions*. To see a scrolling list of built-in functions along with brief descriptions, select **Function** from the **Insert** menu, or click on the

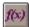

button on the toolbar. The **Insert Function** dialog box, pictured below, lets you insert a function name directly into a math placeholder in your worksheet.

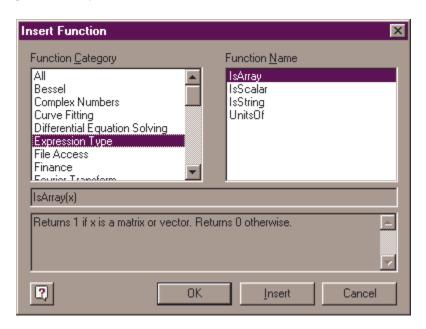

You can also type the name of any built-in function directly from the keyboard. Here are just a few examples that use some of Mathcad's built-in functions.

## **Trig and Logs**

$$ln(26) = 3.258$$

$$\csc(45 \cdot \deg) = 1 \cdot \sqrt{2}$$

#### **Matrix Functions**

identity(3) = 
$$\begin{bmatrix} 1 & 0 & 0 \\ 0 & 1 & 0 \\ 0 & 0 & 1 \end{bmatrix}$$

$$cols (identity (6)) = 6$$

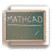

## **Lesson 7: Building Mathematical Expressions**

Click to position the red crosshair in the empty space below and type the following. Pay particular attention to what happens when you press the spacebar:

Type  $f(x):x+6[Spacebar]*(x^3[Spacebar]-1)$  See on screen

$$f(x) := (x + 6) \cdot (x^3 - 1)$$

The first time you pressed [Spacebar], you selected

in blue editing lines. So, when you typed the multiplication sign, you were multiplying this entire expression by the expression that followed. If you hadn't pressed [Spacebar] the first time, you would have seen

$$x + 6 \cdot x^3 - 1$$

which is a completely different expression. When you pressed [Spacebar] the second time,  $x^3$  was selected in the blue editing lines. Therefore, when you typed -1, you were performing subtraction on the entire expression  $x^3$ . Compare what you typed above to what happens when you type  $f(x):x+6*(x^3-1)$  you probably get something that looks like

$$f(x) \coloneqq x + 6 \cdot \left(x^{3-1}\right)$$

The exponent operator is called a *sticky* operator because your keystrokes will "stick" to the exponent until you specifically ask to get out by pressing [Spacebar]. This stickiness applies to exponents, square roots, subscripts, and division. To create the expression type below:

$$\frac{x^2 + 3}{5}$$

follow the following steps:

## Type x^2[Spacebar]

Now  $x^2$  is selected in blue editing lines, then **Type +3[Spacebar]** so that the entire equation is in the editing lines, then **Type /5[Enter]** and done!

If you try entering the expression again without pressing [Spacebar] after typing +3 you should get

$$x^2 + \frac{3}{5}$$

And if try typing x^1/t^2[Spacebar][Spacebar][Spacebar]/3 You should get

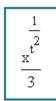

You may need to create some of your own equations in your main worksheet window in order to get a better feel for sticky operators.

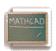

## **Lesson 8: Editing Expressions**

Understanding the structure of expressions in Mathcad will help you edit them efficiently. Looking at the highlighted equation below, do the following with the mouse:

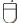

$$f(x) := \frac{\sqrt{x^2 + 5}}{8} - x^3$$

- Click on the square root symbol. Notice that the square root and everything under it is selected in blue editing lines.
- Click immediately to the *right* of the 5 under the radical, then start pressing [Spacebar]. Notice how more and more of the expression is selected in blue editing lines.
- Click immediately to the *left* of the 3 in the exponent of  $x^3$ , then start pressing [Spacebar]. Notice how more and more of the expression is selected in blue editing lines.

The *blue editing lines* define a subexpression that will be operated on by the next operator or expression you type. If your editing lines are positioned to the left of an expression, the next operator or expression you type will appear to the left of the vertical line; if your editing lines are to the right of an expression, the next thing you type will appear to the right of the vertical line.

Now notice what happens when you use other mouse selection methods on parts of the highlighted equation below:

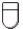

$$f(x) := \frac{\sqrt{x^2 + 5}}{8} - x^3$$

- Double-click on the x in the expression f(x). Notice that double-clicking selects the variable in reverse video.
- Click to the left of the x<sup>2</sup> under the radical, then start dragging your mouse to the right. Notice how more and more of the expression is selected in reverse video.

When you select a part of a math expression in *reverse video*, the next operator or expression you type will *replace* the selected expression. This is probably how you're already used to editing text on the screen in most word processors.

Try It Out!

$$f(x) := \frac{\sqrt{x^2 + 5}}{8} - x^3$$

- If you want to replace the 5 with a 6, double-click on the 5 so it appears in reverse video, then type 6.
- If you want to replace the division with multiplication, click to the *left* of the 8 in the denominator, press the [Backspace] key, and type [\*].
- If you want to take the square root of the entire right side of the equation, click to the *left* of the radical and press [Spacebar] until the entire right-hand side is selected in blue editing lines. Then type a backslash [\]s.

• If you want to subtract  $\frac{1}{2} \cdot x$  instead of  $x^3$  on the right-hand side, drag-select the  $x^3$  and then type 1/2[Spacebar]\*x.

If you are editing an expression and make a mistake, just select **Undo** from the **Edit** menu to return to the original expression. Or, if you recently saved your worksheet, close it without saving changes and reopen it.

Here is another example you can try to get the hang of editing math in Mathcad. Enter the following lines in the MathCad editor

$$x := 1.5$$

$$2 \cdot x^2 + \frac{3}{2} \cdot x + 2 = 8.75$$

then edit the last expression so that it looks like

$$-2 \cdot (x - 5)^2 + \frac{5}{2} \cdot x - 2 = -22.75$$

The variable x has been defined at the beginning so you can see the effects of your edits.

#### Here Are the Steps . . .

- First, change the  $x^2$  to  $(x 5)^2$ . Double-click on the first x in the expression and then type x-5.
- Now change the leading constant from 2 to -2. Click immediately to the *left* of the leading 2 so you see blue editing lines, and then type -.
- Now edit the fraction  $\frac{3}{2}$ . Double-click on the 3 in the fraction bar to select it and then type 5.
- Finally, change the addition at the end to a subtraction. Click immediately to the left of the final equals sign in the expression so you see blue editing lines. Press [Backspace] to delete the plus sign. Now type [-].

So, incorporating everything you've learned so far, try to reproduce the following equations yourself:

score 
$$= 3$$

result := 
$$\frac{\sqrt{\text{score} + 6} + \frac{1}{2}}{\text{score}^2 - 3}$$

result = 
$$0.583$$

You should have typed

```
score:3[Enter]
result:score+6[Spacebar]\+1/2[Spacebar]
[Spacebar]/score^2[Spacebar]-3[Enter]
result=[Enter]
```

If you had trouble with this, try practicing with some more examples until you feel comfortable editing Mathcad expressions.

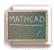

## **Lesson 9: Defining Range Variables**

Assigning a range of values to a variable is straightforward in **Mathcad.** For example, to create a variable X that runs from 0 to 10, just click to position the red crosshair in some free space and type x:0;10

After clicking away, you should see

Notice that when you type the semicolon character [;], it displays on the screen as two dots (..) followed by a placeholder. This is Mathcad's *range variable* operator. Another way to put the range variable operator in your worksheet is with the **Range Variable** button

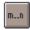

on the Math Palette.

You can now use a range variable as you would any other variable. Notice that Mathcad creates an output table -- a vertical series of boxes that contain numbers -- when you type [=] after an expression involving a range variable.

$$x := 0...5$$
  
 $f(x) := -2 \cdot (x - 5)^2 + \frac{5}{2} \cdot x - 2$ 

Type x= See on screen

Type f(x) = See on screen

If you want your range to be in increments other than 1 (the default), enter *the next value* in the range after the first one. For example, to create a range variable X that goes from 1 to 10 in increments of 0.1, type:

**Type x:1,1.1;10** See on screen

x := 1,1.1..10

Notice that you typed a comma before the second value in the range, and then you typed the semicolon [;] after the second value. Here are some other examples, along with the keystrokes used to create them:

Here the range goes down!

Type **x=** See on screen

| X   |  |  |  |
|-----|--|--|--|
| 1   |  |  |  |
| 1.1 |  |  |  |
| 1.2 |  |  |  |
| 1.3 |  |  |  |
| 1.4 |  |  |  |
| 1.5 |  |  |  |
| 1.6 |  |  |  |
| 1.7 |  |  |  |
| 1.8 |  |  |  |

Type data= See on screen

-10 -8 -6 -4 -2

Type n= See on screen

Try defining your own range variable and using it in an expression below.

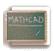

## **Lesson 10: Defining Vectors and Matrices**

The examples you've seen so far have involved single numbers or scalars. Mathcad has many powerful features and functions, however, for dealing with arrays of numbers, such as vectors and matrices. Creating a vector or matrix in Mathcad involves just choosing the dimensions of the array and filling in the placeholders. For example, to create a vector v like the one shown below, click to position the red crosshair in some free space and

- Type **v**:
- Choose Matrix from the Insert menu (or click on the matrix button inside the Vector and Matrix Palette)

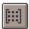

- Fill in the appropriate number of rows and columns. For example, the vector below has 3 rows and 1 column.
- Click on Insert.
- Fill in the placeholders with the appropriate values. Use [Tab] to move from placeholder to placeholder inside the vector, or click on the appropriate placeholder to select it.

$$v := \begin{bmatrix} 3.3 \\ -1.2 \\ 8 \end{bmatrix}$$

To access a particular element of a vector, you use the *subscript operator*, which you create by typing a left square bracket ([), or by using the

 $\times_{\text{n}}$  in the **Arithmetic Palette**. By default the first element has the index 0:

Type v[0= See on screen

$$v_0 = 3.3$$

The next element has the index 1:

Type v[1= See on screen 
$$v_1 = -1.2$$

The last element has the index 2, and so on:

Type v[2= See on screen 
$$v_2 = 8$$

If z is a matix, then the 3rd element in the first column can be accessed by typing v[2,0]

For convenience, you can define the index as a range variable to access all of the elements at once:

## Type i:0;2 See on screen i := 0...2

Then

Type v[i= See on screen

For your exercise, try defining a vector and its index. It's important to understand that an index for a vector will always be a range of consecutive integers in Mathcad, starting from 0. Any values not specifically defined by you will be defined to equal 0 by Mathcad. For example, consider the followings:

#### Type i:2;5 See on screen

$$i := 2 ... 5$$

Type wrong[i:1 See on screen

$$wrong_i := 1$$

Type wrong= See on screen

$$wrong = \begin{bmatrix} 0 \\ 0 \\ 1 \\ 1 \\ 1 \\ 1 \end{bmatrix}$$

You might expect the vector wrong to have four elements (the 2nd, 3rd, 4th and 5th). However, as you can see, it has six. This is because internally, Mathcad still keeps track of the 0th and 1st elements. And because these were not specifically defined, Mathcad made them equal to 0.

It is useful to use vector elements as arguments of functions. For example, we'll use the constants and function defined below:

$$b = 9.7$$

$$a := 1.1$$

$$f(v) := \frac{\sqrt{v+3}}{9 \cdot b^2} \cdot v + a$$

Now define a vector and use its elements as an argument of the function:

$$v := \begin{bmatrix} 3.3 \\ -1.2 \\ 8 \end{bmatrix}$$

$$i := 0...2$$

$$f(v_i)$$

$$1.11$$

$$1.098$$

$$1.131$$

Try defining a vector and using its elements in a function. You can also use vectors as arguments of functions. For example:

## Type f(x):[Ctrl]4x See on screen

$$f(x) := \sum x$$

Here we use the vector summation operator, which is also available via the

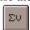

button on the Vector and Matrix Palette.

$$v = \begin{bmatrix} 3.3 \\ -1.2 \\ 8 \end{bmatrix}$$

$$f(v) = 10.1$$

Most of the vector and matrix operators can be found in the **Vector and Matrix Palette**, but here is a listing of a few basics:

| Operation                  | Keystroke          | Palette Button     | Display                                                          |
|----------------------------|--------------------|--------------------|------------------------------------------------------------------|
| Dot product                | [Shift]8           | ₹•♥                | $v \cdot w$ (Displays like scalar multiplication).               |
| Cross product              | [Ctrl]8            | ≅ן                 | $v \times w$                                                     |
| Determinant                | 1                  | ×                  | M                                                                |
| Determinant                | '                  | M <sub>C&gt;</sub> | 172                                                              |
| Column<br>the first column | [Ctrl]6<br>n is 0) | _                  | $M^{2>}$ (Returns the 3rd column of M. By default, the index for |

**Mathcad** has a wide variety of built-in functions for manipulating vectors and matrices. Here is a small sampling, using the matrix M defined below:

$$M := \begin{bmatrix} 7 & 9 & 1 \\ 6 & -8 & 2 \\ 5 & 7 & 3 \end{bmatrix}$$

PurposeExampleNumber of columnscols (M) = 3Number of rowsrows (M) = 3Largest value in matrixmax(M) = 9

Eigenvalues of a matrix

eigenvals 
$$(M) = \begin{bmatrix} 11.526 \\ -11.463 \\ 1.938 \end{bmatrix}$$

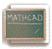

## **Lesson 11: Creating Graphs**

Mathcad makes it easy for you to create an x-y plot. Just click in a new file, type an expression that depends on one variable, for example, sin(x), and then click on the X-Y Plot button

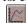

in the **Graph Palette**, or choose **X-Y Plot** from the **Insert/Graph** menu. Then press **[Enter]**. Voila, a plot! You should see a nicely formatted plot that looks like this:

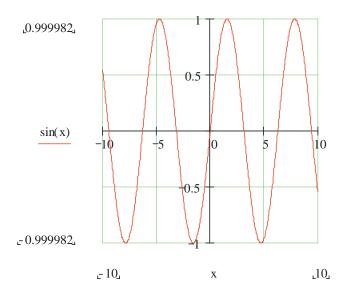

#### **Try It Out!**

The expression you plot doesn't even have to be a function of x. Try typing y^2[spacebar]-3\*y, followed by the @ key (a shortcut for creating an x-y plot). Mathcad will plot over a reasonable default range for the dependent variable in your expression. Here are a couple of other expressions you can try plotting in this way:

- 1.  $z \cdot \cos(z)$
- 2.  $\frac{1}{1 + x^2}$

## **Graphing a Function Using Range Variables**

When you graphed the above expressions, Mathcad was choosing a default range for the dependent variable. You can have control over the range of values that are plotted. To graph a simple function using a range variable, do the following:

Define a function of one variable that you wish to plot. For example, graph the following function: Type f(x):-x^2[Spacebar]+8\*x-27 See on screen

$$f(x) := -x^2 + 8 \cdot x - 27$$

- Define an independent variable for the horizontal axis. For example: Type x:0;10 See on screen x := 0 ... 10
- Create your plot by clicking in the worksheet window, then type @ to create the x-y plot and type  $\mathbf{x}$  in the *middle* placeholder on the horizontal axis and type  $\mathbf{f}(\mathbf{x})$  in the *middle* placeholder on the vertical axis. Then press [Enter].

Your plot should look like this:

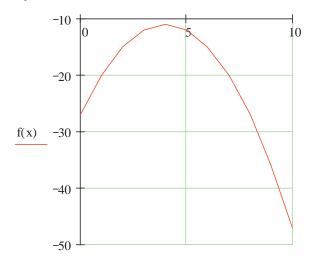

X

Those of you familiar with the plot of f(x) will notice that the trace looks a little rough. To smooth the trace out, try changing the definition of x highlighted above to x = 0, 0.1 = 10. The smaller increment (or step) means more points calculated, which means more plotted, which makes the trace smoother because Mathcad is simply connecting the dots.

To format an x-y plot, just double-click on it (or choose **Graph** from the **Format** menu) to bring up a formatting dialog box. The tabbed dialog box lets you change options for logarithmic axes, grid lines, legends, trace types, markers, colors, axis limits, and more. Experiment with the x-y plot below. Double-clicking on any Mathcad plot -- contour, surface, polar, vector, etc. -- brings up an appropriate formatting dialog box.

$$x := 0, 0.1 ... 10$$

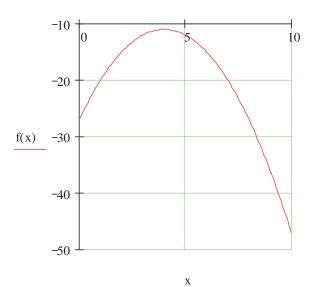

**Graphing Vector Elements** 

Here is a vector of data points called **money\_spent**. We created the vector using the **Matrix** command on the **Insert** menu; our vector below has 8 rows and 1 column.

To plot these data points, the horizontal axis must be either (a) an index variable into the variable money\_sper or (b) another vector with the same number of elements. For case (a), first define an index into the vector:

## Type i:0;7 See on screen

$$i := 0 ... 7$$

Create your plot by typing [@] and typing

in the placeholder on the y axis, and i in the placeholder on the x axis. You should see a plot similar to this:

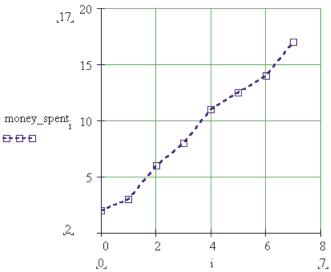

Notice here that box symbols have been used on a dashed blue line.

To demonstrate case (b), plotting two vectors of equal size against each other, we will define a second vector, called day:

Now it's easy: Create the plot by typing @, as above, and type

## Type money\_spent See on screen

money\_spent

in the placeholder on the y axis, and

## Type day See on screen

day

in the placeholder on the x axis.

The resulting plot should look similar to this:

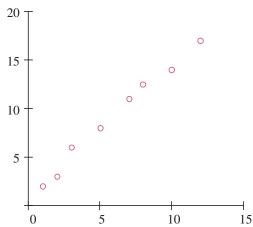

Here the "points" trace type has been used with magenta O's. Notice that grid lines have been turned off on both axes.

#### **Graphing a Function of Vector Elements**

You can plot a function over a domain that doesn't contain evenly spaced points. For example, your domain could consist of a vector of values. Plotting a function of vector elements entails defining a function, defining a vector which will be the domain for the function, and plotting. An example of this is:

Define a function of one variable.

## Type f(x):x^2 See on screen

$$f(x) := x^2$$

Define a vector of numbers to be the domain for the function. Type  $\mathbf{x}$ : followed by [Ctrl]M, and fill in the Matrices dialog box with the appropriate number of rows and columns (here, 5 rows and 1 column), followed by OK. Then fill in the placeholders in the vector.

$$x := \begin{bmatrix} -2.2 \\ 0 \\ 3.56 \\ 9.9 \\ 13 \end{bmatrix}$$

Define an index variable. Type i:0;4 See on screen

$$i := 0 ... 4$$

Type @ and fill in the middle placeholders on the y and x axes with  $f(x_i)$  and  $x_i$ . The result should look similar to this:

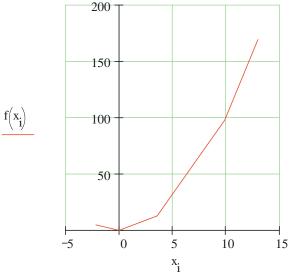

Here, the difference with plotting a function of a range variable is that the horizontal axis does not have to be in even increments (such as 1, 2, 3, ..., 10). Rather, it can be any set of numbers you may wish to plot.

## **Graphing Two or More Functions**

Plotting multiple functions over a single domain on a single graph is straightforward. For example, suppose you want to plot both  $\frac{1}{z}$  and  $z^2$  on one plot. It's easy! Just type the two expressions separated by a comma and then type @:

Type 1/z [Spacebar], z^2 @ [Enter] You'll see a graph similar to this:

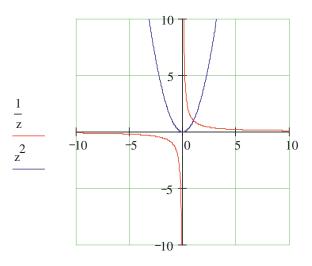

 $\mathbf{Z},\,\mathbf{Z}$ 

In this example both expressions are plotted over the same default range of values, but you could use two separate range variables if you wish. Try it out in your worksheet window now.

Type f(x):sin(x) See on screen

$$f(x) := \sin(x)$$

Type g(t):t^3 See on screen

$$g(t) := t^3$$

Type x:-10,-9.9;10 See on screen

$$x := -10, -9.9.10$$

**Type t:-2,-1.9;2 See on screen** 

$$t := -2, -1.9 ... 2$$

Then,

- Type @ in some blank space.
- In the middle placeholder on the horizontal axis, type **x**,**t**.
- In the middle placeholder on the vertical axis, type f(x),g(t).
- Type [Enter].

Your result should look like this:

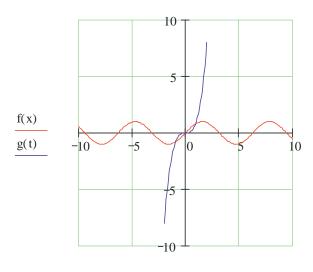

x, t

As you can see, plotting more than one function is simple --- just separate your arguments with a comma (,). The same syntax holds for plotting multiple traces using vectors and functions of vectors.

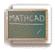

## **Lesson 12: Formatting Math and Text**

You can easily modify the way text and math appear in your worksheet. You can select different default fonts, sizes, and styles using the controls on the **Format Bar** that appears in the Mathcad window. (If the Format Bar is hidden, and you want to see it, make sure **Format Bar** on the **View** menu is checked.) If you're used to working with a word processor, this should be familiar.

Definitions for plot:

$$x := 1, 1.1 ... 10$$

For example, suppose you want to make the following style changes to the math and text in your worksheet.

$$f(x) := -2 \cdot (x - 5)^2 + \frac{5}{2} \cdot x - 2$$

- In the text region, make the word "Here" appear in Courier 12-point bold.
- Change the math fonts to Times New Roman 12-point bold italic.

Here is a graph of f(x).

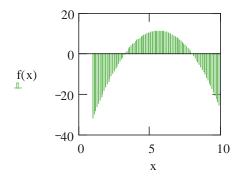

To practice, create some regions in your worksheet window by dragging them over. The directions to make these changes follow.

#### **Formatting Text**

Here are the steps for changing the font and size for selected text:

- Drag-select or double-click the word "Here" in the text region above when you are in your worksheet window. The
  selected word will appear in reverse video.
- Now choose your fonts and point sizes from the drop-down lists in the **Format Bar**, and click on the appropriate buttons for special effects like boldface, italic, etc.

Further text formatting options are available by choosing **Text** from the **Format** menu.

#### **Text Styles and Templates**

You can access current text styles from the first drop-down list in the **Format Bar**. To make a new text style, choose **Style** from the **Format** menu. If you want to save your styles to use in new documents, save this file as a template. You can then open the template and all your styles will be available for new documents. You may want to examine the built-in styles and templates which you can see when you choose **File New** or in the Template directory.

#### **Formatting Math**

To change the math fonts, first notice that Mathcad distinguishes between *variables* (names of variables and functions in math regions) and *constants* (numbers), and it lets you apply different font tags to each. Just click on a variable or constant in a math region and use the **Format Bar** or choose **Equation** from the **Format** menu to make any changes you want for variables and constants.

Mathcad also lets you highlight equations to emphasize them. Just click on an equation and choose **Properties/Highlight Region** from the **Format** menu in the main worksheet window. To select different default colors for the worksheet background and equation highlighting, choose **Color** from the **Format** menu.

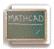

#### **Chapter 13: Formatting Results**

.....

Now that you've learned how to get results, both numerical and graphical, there are a few tips you should know for formatting your results in Mathcad. Suppose you define some function using the following steps:

Define the variables as constants

Type r:.07 See on screen 
$$r := .07$$

$$n := 365$$

Define A as a function of t, i.e. A(t)

Type A(t):P\*(1+r/n)^n\*t See on screen

$$A(t) := P \cdot \left(1 + \frac{r}{n}\right)^{n \cdot t}$$

Get the results for different values of t

Type A(3)= See on screen

$$A(3) = 6.168 \cdot 10^3$$

This is a compound-interest calculation. Notice that by default Mathcad displays the result (highlighted above) in exponential form if it's larger in absolute value than 1000, and the result is shown by default with three places after the

decimal point. Suppose your calculation involved currency and you wanted to see the result in nonexponential form with two places after the decimal point. To change the format of the result:

- Double-click on the result (A(3)=), or click on the result and choose **Number** from the **Format** menu.
- Notice that the **Number Format** dialog box pops up.
- Change **Exponential Threshold** from 3 to 6 (or another value > 3).
- Change **Displayed Precision** from 3 to 2.
- Click on OK.

A(3) would now display as

$$A(3) = 6168.27$$

This changes the exponential threshold locally -- i.e., only for A (3). If you want to change it for the entire worksheet,

- Click on a blank part of the worksheet.
- Select **Number** from the **Format** menu.
- Change **Exponential Threshold** to the desired number.
- Change **Displayed Precision** to the desired number.
- Click on **OK**.

Under Number Format, you can also control, among other characteristics:

- Complex tolerance
- Zero tolerance
- The radix of the result (octal, hexadecimal, or decimal) for integer values.

Plots, too, are easy to format via a dialog box you can summon by *double-clicking* on a result (plot), or by choosing **Graph** from the **Format** menu.

Suppose you want to change the traces on the following plot:

```
Type f(x):sin(x) See on screen
f(x) := sin(x)

Type g(y):cos(y) See on screen
g(y) := cos(y)

Type x:-10,-9.9;10 See on screen
x := -10, -9.9 ... 10

Type y:-2,-1.9;2 See on screen
y := -2, -1.9 ... 2
```

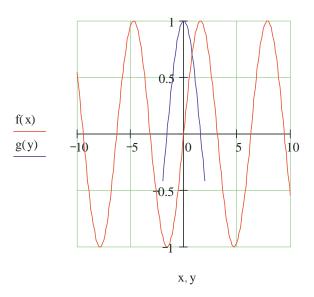

To create the plot above:

- Type @ in some blank space.
- In the placeholder on the horizontal axis, type x,y.
- In the placeholder on the vertical axis, type f(x),g(y).
- Type [Enter]. Notice that the traces are different colors. To reformat the plot,
- Double-click near the center of the plot to see the **X-Y Plot Format** box. You can also access this dialog box in your main worksheet window by clicking on a plot and choosing **Graph/X-Y Plot Format** in the **Format** menu.
- Click on the **Traces** tab.
- Click on **trace 1**, and change the **Color** to green (for example).
- Click on **trace 2** and change the **Line** to dadot (for example).
- Click on OK

Experiment with the different options to see how you can alter the trace types and other graph characteristics. For example, you could end up with this plot . . .

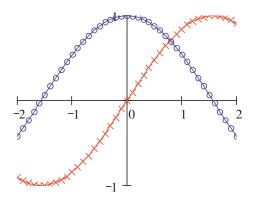

. . . or with . . .

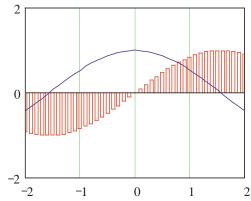

You can also make your plot log scaled (if appropriate), put in grid lines, set markers for emphasizing certain areas of the graph, create legends and axis labels, even create a title for the plot. Be sure also to try clicking once on a plot when you are in the main worksheet window and then select **Trace** or **Zoom** from the **Graph Palette**. And, of course, you can stretch the plot to make it wider or longer by dragging the sizing handles you see at the right and bottom edges when you click on a plot in the main worksheet window.

.....

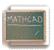

## **Lesson 14: Using Units**

One of the handy features of Mathcad is its ability to track standard units during calculations and to convert the units of calculated quantities automatically. For example, you can define a variable in terms of the built-in unit **kilometers** simply by *multiplying* a number by **km**. Here we define the radius of the Earth and a surface area function:

## Type r:6370\*km See on screen r := 6370 ·km Type A(r):4\*p[Ctrl]g\*r^2 See on screen $A(r) := 4 \cdot \pi \cdot r^2$

(The symbol  $\pi$  is also available on both the **Arithmetic Palette** and the **Greek Symbols Palette**.)

Then you can evaluate these expressions directly, or perform more extensive calculations involving them:

Type 
$$A(r)$$
 = See on screen  
 $A(r) = 5.099 \cdot 10^{-14} \cdot m^2$ 

Notice that the result is automatically shown in terms of the base units of your *default* unit system -- in this case SI. To see what the surface area of earth equals in **hectares**, click once on any part of the equation below and notice the trailing black box on the right-hand side. Double-click on this black box to bring up the **Insert Unit** dialog box. Then double-click on one of the displayed units to replace the units shown.

$$4 \cdot \pi \cdot r^2 = 5.099 \cdot 10^{14} \cdot m^2$$

The result in hectares is

$$4 \cdot \pi \cdot r^2 = 5.099 \cdot 10^{10}$$
 •hectare

This principle holds for all of the Mathcad built-in units, which is a very extensive list, as well as for any units you may wish to define yourself. To see the list of built-in units in Mathcad, choose **Unit** from the **Insert** menu.

$$w := 100 \cdot \text{joule}$$
  
 $w = 100 \cdot \text{m} \cdot \text{N}$   
 $\mu \text{m} := 10^{-6} \cdot \text{m}$   
 $\text{smoot} := 5.23 \cdot \text{ft}$   
 $\text{smoot} = 1.594 \cdot 10^{-6} \cdot \mu \text{m}$   
 $\mu \text{m} = 6.273 \cdot 10^{-7} \cdot \text{smoot}$ 

The units feature is also very convenient because it lets you know if you have made a mistake in the units in your calculations. For example, the force calculation below should end up in **newtons** (or an equivalent force unit) . . .

$$a := 10 \cdot \frac{m}{\text{sec}}$$

$$mass := 2 \cdot kg$$

$$F := mass \cdot a$$

$$F = 20 \cdot s \cdot \text{newton}$$

but it appears to have an extraneous factor of seconds. Looking closely at the statements in the calculation, you can see that the definition of the acceleration a is missing a term of  $sec^{-1}$ .

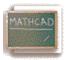

## MathCad Programming (Works with Mathcad Professional Only)

Programs make it easy to do tasks that may be impossible or very inconvenient to do in any other way. This is because a program has many attributes associated with programming languages including conditional branching, looping constructs, local scoping of variables, error handling, and the ability to call itself recursively.

What is a program

#### What is a program?

A program is simply an expression made up of more than one statement (available in Mathad Professional only). If you click on the examples below, you'll see how they look when written as a program rather than as a single expression.

$$f(x, w) := log\left(\frac{x}{w}\right)$$

Despite the underlying equivalence between programs and simple expressions, programs offer two distinct advantages:

- When you use control structures like <u>loops</u> and <u>conditional</u> branches, a program can become far more flexible than a simple expression could ever be.
- A program made of several simple steps is often much easier to create than an equivalent, but far more complicated expression draped with parentheses.

#### Defining a program (Mathcad Professional only)

To following steps illustrate how to define a the program

•

$$f(x, w) := \begin{vmatrix} z \leftarrow \frac{x}{w} \\ \log(z) \end{vmatrix}$$

- ullet Type the left side of a function definition followed by the assignment operator ":".
- Click on the Math toolbar to open the Programming toolbar containing the programming operators.

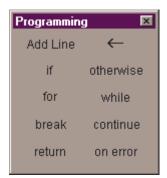

• Click the "Add Line" button or press ]. This creates a vertical bar

$$f(x, w) :=$$

with a <u>placeholder</u> for an additional program statement (a program can have any number of statements).

• Click on the top placeholder, type "z" and click on the <u>local assignment button</u>.

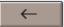

(Be aware that the definition of z is local to the program. It is undefined outside the program and has no effect anywhere but inside the program. You cannot use the Mathcad's usual assignment operator ":=", inside a program. You must use the local assignment operator represented by "<-".)

• Complete the local assignment by typing "x/w" in the placeholder to the arrow's right.

The last placeholder should always contain the value returned by the program. Type "log(z)" into this placeholder. You can now <u>use this function</u> just as you would any other function or evaluate it <u>symbolically</u>.

#### **Conditional statements (Mathcad Professional only)**

Use a conditional statement whenever you want a program statement to execute only upon the occurrence of some condition as in the following program

$$f(x) := \begin{bmatrix} 0 & \text{if } |x| > 2 \\ \sqrt{4 - x^2} & \text{otherwise} \end{bmatrix}$$

To insert a conditional statement:

- Click on the <u>placeholder</u> into which you want to place the conditional statement.
- Click on the Math toolbar to open the Programming toolbar containing the programming operators.
- Click the "If" button or press Shift+]. Do *not* just type the word "if".
- In the right placeholder, type a <u>boolean</u> expression.
- Click the "Add Line" button to insert placeholders for additional statements if necessary.
- Click in the remaining placeholder and click the "otherwise" button. Do not just type the word "otherwise".
- In the remaining placeholder type the value you want the program to return if the condition is false.

#### Note:

If you use more than one "if" statement before an "otherwise" statement, the "otherwise" statement is executed only when all the conditions are false.

#### **Program loops**

A loop is a program statement that causes one or more statements (the body of the loop) to execute repeatedly until a particular condition occurs. There are two kinds of loops:

- "For" loops are useful when you know exactly how many times the body of the loop should execute.
- "While" loops are useful when you want to stop execution upon the occurrence of a condition but you don't know exactly when that condition will occur.

When using loops, you may need to <u>break</u> out of them or <u>control</u> particular iterations.

#### "FOR" LOOPS

Use a "for" loop when you know exactly how many times you want the body of the loop to execute.

$$sum(n) := \begin{cases} s \leftarrow 0 \\ \text{for } x \in 1...n \\ s \leftarrow s + 1 \end{cases}$$

To insert a "for" loop

- Click in the placeholder into which you want to place the "for" loop.
- Click on the Math toolbar to open the Programming toolbar containing the programming operators.
- Click on the "for" button or press Ctrl+". Do *not* just type the word "for".
- In the placeholder to the left of the "e", enter the iteration variable.
- In the placeholder to the right of the "e", enter the <u>range of values</u> to be taken by the iteration variable (although you will most often use a range variable here, you can also use a <u>vector</u>, a list of scalars, and vectors separated by commas).
- Click the "Add Line" button to insert placeholders for additional statements if necessary. If you want the body of the
  loop to execute until the occurrence of a condition but you don't know exactly how many times this will take, use a
  "while" loop instead.

#### "WHILE" LOOPS

Use a "while" loop whenever you want a set of statements to keep executing until a condition is met. Make sure you have a statement somewhere that makes the condition false. Otherwise the loop will execute indefinitely and you will need to stop it by pressing **Esc**.

$$\begin{array}{cccc} t(\,\boldsymbol{v}\,,\,t) &\coloneqq & \left| \, \begin{matrix} j &\longleftarrow 0 \\ \text{while} & \boldsymbol{v}_{j} & \leq t \end{matrix} \right| \\ & \left| \, \begin{matrix} j &\longleftarrow j \,+\, 1 \end{matrix} \right| \\ i & \end{array}$$

To insert a "while" loop:

- Click in the <u>placeholder</u> into which you want to place the "while" loop.
- Click on the Math toolbar to open the Programming toolbar containing the programming operators.
- Click on the "while" button or press Ctrl+]. Do *not* just type the word "while".
- In the placeholder to the right of the "while", type a <u>boolean</u> expression. Click the <u>"Add Line"</u> button on the Programming toolbar to insert placeholders for additional statements if necessary.
- In the placeholder below the "while", enter the statement you want to execute repeatedly. Use the "Add Line" button to insert placeholders for additional statements if necessary.

"While" loops are useful when you want to stop execution upon occurrence of a condition and you don't know exactly when that condition will occur. If you know exactly how many iterations you want, use a "for" loop instead.

#### "BREAK" STATEMENT

Use a "break" statement in a <u>loop</u> whenever you want to halt execution in a loop.

To insert a "break" statement:

- Click in the <u>placeholder</u> in which you want to put the "break" statement.
- Click on the Math toolbar to open the Programming toolbar containing the programming operators.
- Click on the "break" button or press Ctrl+{. Do *not* just type the word "break".

When Mathcad encounters a "break" statement in the body of a "for" or "while" loop:

- 1. The loop ceases execution and return the most recent value computed.
- 2. The program execution then continues with the next line of the program after the loop.

Controlling iterations in a loop

#### Controlling iterations in a loop

<u>Program loops</u> are designed to continue until a certain condition is met or after a certain number of iterations. However, you may want to halt a loop during a certain iteration and continue with the next iteration. To do so, use a "continue" statement.

To insert a "continue" statement:

•

- Click on a <u>placeholder</u> into which you want to place the "continue" statement.
- Click on the <u>Math toolbar</u> to open the <u>Programming toolbar</u> containing the <u>programming operators</u>.
- Click on the "continue" button or press Ctrl+[. Do *not* just type the word "continue".
- When the program encounters a "continue," it halts the iteration, goes to the nearest outer loop, and continues with the next iteration.

#### Returning a value from a program

By default, a program returns whatever is on the last line. However, you can return a value located elsewhere in the program by using a "return" statement.

$$x := 0$$

$$\begin{vmatrix} if & x=0 & = 2 \\ & a \leftarrow 2 \\ & return & a \end{vmatrix}$$

$$for & i \in 0 ... x$$

$$t \leftarrow t + x$$

$$t$$

To insert a "return" statement:

- Click on the placeholder into which you want to place the "return" statement.
- Click on the Math Toolbar to open the Programming Toolbar containing the Programming Operator.
- Click on the "return" button or press Ctrl+|. Do not just type the word "return".
- In the placeholder to the right of the "return", type whatever you would like to return.

#### **Trapping errors**

#### Trapping errors in a program

To return an alternative value when an error is encountered in an expression, use the "on error" programming operator:

$$f(x) := \infty$$
 on error  $\frac{1}{2-x}$ 

$$\mathbf{f}(1) = 1$$

$$f(2) = 1 \cdot 10^{307}$$

- Click on the <u>placeholder</u> into which you want to place the "on error" statement.
- Click on the Math toolbar to open the Programming toolbar containing the programming operators.
- Click on the "on error" button or press Ctrl+'. Do *not* just type the words "on error".
- In the placeholder to the right of the "on error", type whatever you would like to return, assuming it can be evaluated successfully.
- In the placeholder to the left of the "on error", type whatever you would like to return if the default return expression cannot be evaluated. Use the "Add Line" button to insert placeholders for additional statements if necessary.

The right-hand expression is evaluated and returned if no errors occur. If an error occurs, the left-hand argument is returned.

#### Recursion

Recursion is a powerful programming language that involves defining a variable in terms of itself as shown in this example:

Recursive function definitions should always have at least two parts:

#### Greatest common denominator:

$$\label{eq:gcd} \begin{array}{ll} \gcd(\,x\,,y) \;\coloneqq\; \left| \begin{array}{ll} y & \text{if} & x{=}0 \\ \\ \gcd(\,mod\,(\,y\,,x\,)\,,x\,) & \text{otherwise} \end{array} \right| \\ \gcd(\,9\,,45\,) \;\equiv 9 \end{array}$$

<sup>&</sup>quot;Return" statements are useful when you want to return a value from a particular loop.

- 1. An initial condition to prevent the recursion from going forever, and
- 2. A definition of the function in terms of a previous value of the function.

The idea is similar to that underlying mathematical induction: if you can get f(n+1) from f(n), and you know f(0), then you know all there is to know about f. Keep in mind however, that although recursive function definitions, despite their elegance and conciseness, are not always the most computationally efficient definitions. You may find that an equivalent definition using one of the iterative loops will evaluate more quickly.

#### Evaluating a program symbolically

Once you've defined a program that you want to evaluate symbolically:

- (1) Type the name of the function or variable name which is defined in terms of a program.
- (2) Press **Ctrl** +**Period** to insert the right arrow representing the symbolic equal sign.

1.

2.

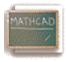

## Where to Get More Help

Congratulations -- you've learned the basics of working with math in Mathcad and know about producing text and graphs, too! Enjoy the rest of your explorations.

Further help is available right in Mathcad in a variety of forms:

- ToolTips
- QuickSheets
- On-line Help
- Context-Sensitive Help
- MathSoft World Wide Web Site
- Other Resources

Each of these functions is described in more detail below.

#### **ToolTips**

Let your mouse pointer hover over a palette or toolbar button for a few seconds, and you'll see an explanatory tool tip displayed near the button:

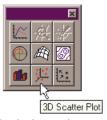

Look also on the message line at the bottom of the Mathcad application window for helpful tips and shortcuts.

## **Resource Center and QuickSheets**

To help you get going fast and keep you going beyond the basics found in the tutorial, Mathcad comes complete with *QuickSheets*. QuickSheets provide mathematical shortcuts for frequently used analyses -- from graphing a function to solving simultaneous equations to the analysis of variance. There are more than 300 QuickSheets in all. To open the QuickSheets section, choose **QuickSheets** from the opening page of the Resource Center. Worksheets relevant to this the course Dynamics Systems I at FAMU-FSU College of Engineering, Mechanical Department, are also reproduced and attached with this manuscript in the Appendix.

## On-line Help

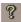

Familiar on-line Help provides detailed, step-by-step instructions for using all of Mathcad's features, mathematical and nonmathematical. Press **[F1]** at any time, or choose **Help Topics** from the **Help** menu, or click on the **Help** button on the toolbar

#### **Context-Sensitive Help**

A useful context-sensitive Help feature can link you to the full Mathcad Help system from within your Mathcad worksheet. If you're not sure about searching for the topic you're interested in, just click on error messages, operators, and functions right in your Mathcad worksheet and press [Shift][F1] to display the relevant Help screen.

#### **MathSoft World Wide Web Site**

If you have access to the Internet, you can link directly to **MathSoft's World Wide Web Site** for Mathcad files, technical support information, and more. You may use your usual Web browser (e.g., Netscape Navigator, Microsoft Internet Explorer, Mosaic, etc.) to visit the MathSoft Home Page at <a href="http://www.mathsoft.com/">http://www.mathsoft.com/</a>.

#### **MathSoft Collaboratory**

You can access the Collaboratory on the MathSoft internet site through the File Menu. Use these forums to post questions and problem files for other users who may have similar interests.

#### Other Resources

The popular Electronic Book, *The Mathcad Treasury*, by Paul R. Lorczak, provides a hands-on guided tour through the mathematical features of Mathcad. Two chapters from this book are included in the Resource Center. Any mathematical background needed to understand how each feature works is discussed, and then the underlying algorithm behind the feature is presented. Furthermore, a wealth of tips, techniques, and working examples are provided to help Mathcad users work more effectively with Mathcad. For more information about this and other Mathcad Electronic Books, contact your local sales representative or reseller, or contact the **MathSoft Sales Department**: phone 1-800-MATHCAD, e-mail *sales-info@mathsoft.com*.